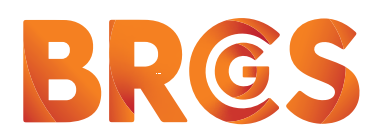

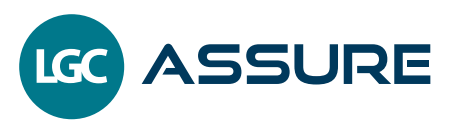

## **SIGNING UP FOR PARTICIPATE ON LGCASSURE.COM**

**Users can request access to Participate on [www.lgcassure.com by](http://www.lgcassure.com) following these instructions.** 

## **STEP 1** Create an account on [www.lgcassure.com](http://www.lgcassure.com)

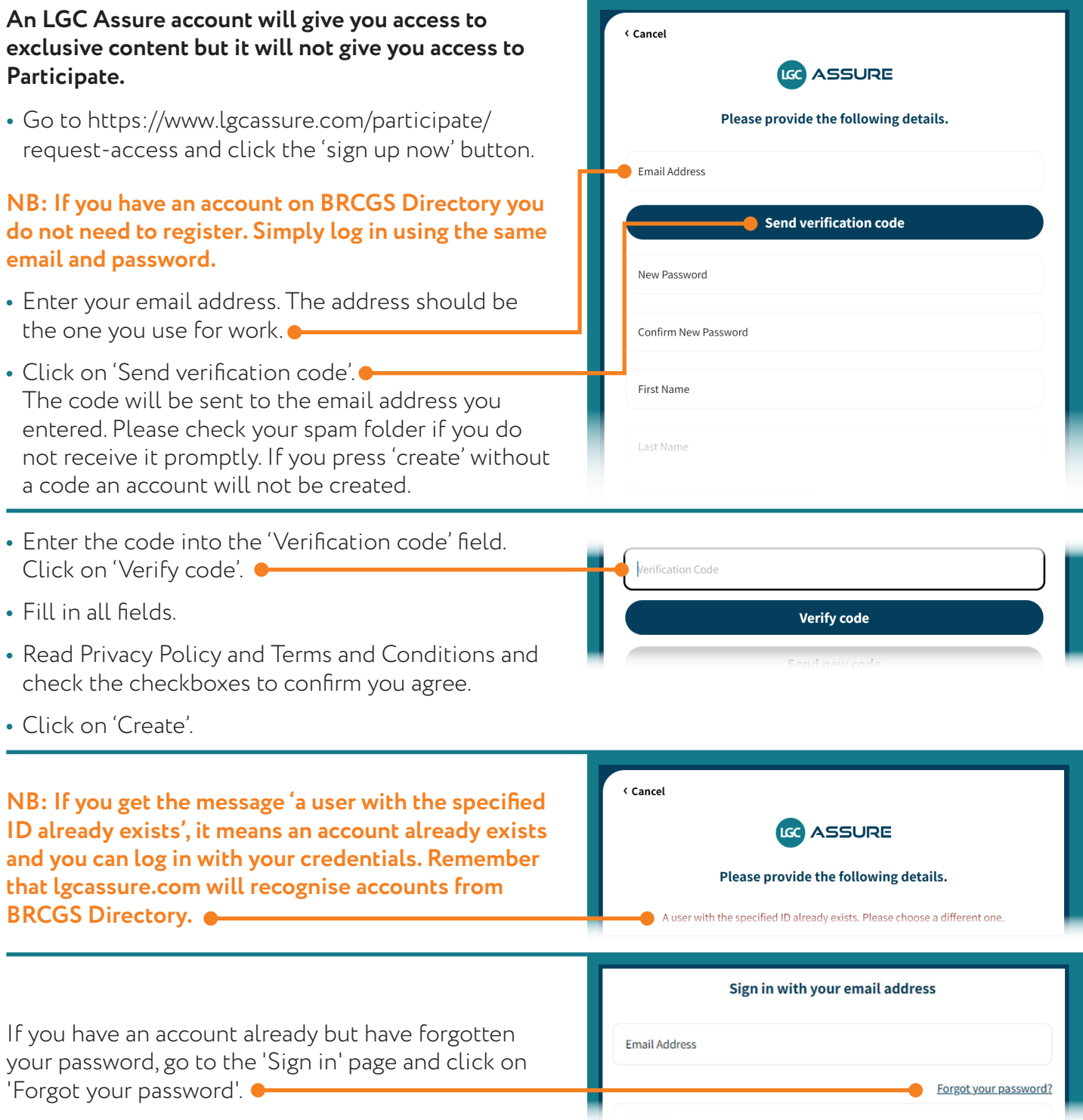

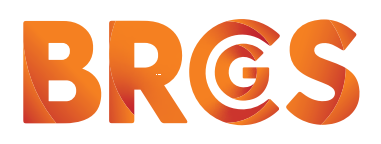

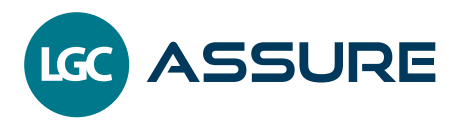

## **STEP 2** Requesting access to Participate

## **This step shows you how to request access to Participate.**

- **•** If not proceeding directly from Step 1, go to www.lgcassure.com home page. If your name appears in the top right corner you are logged in. If it is not there, log in using the details created in Step 1.
- **•** Go to www.lgcassure.com/participate/signup or navigate to the Participate tab on the home page menu and select the link to 'get access to Participate'. If you have registered for an Assure account you will see the message 'Step 1 completed'.
- **•** Fill in the Participate request form at Step 2.

If access was not granted, you can resubmit the

form with corrected information.

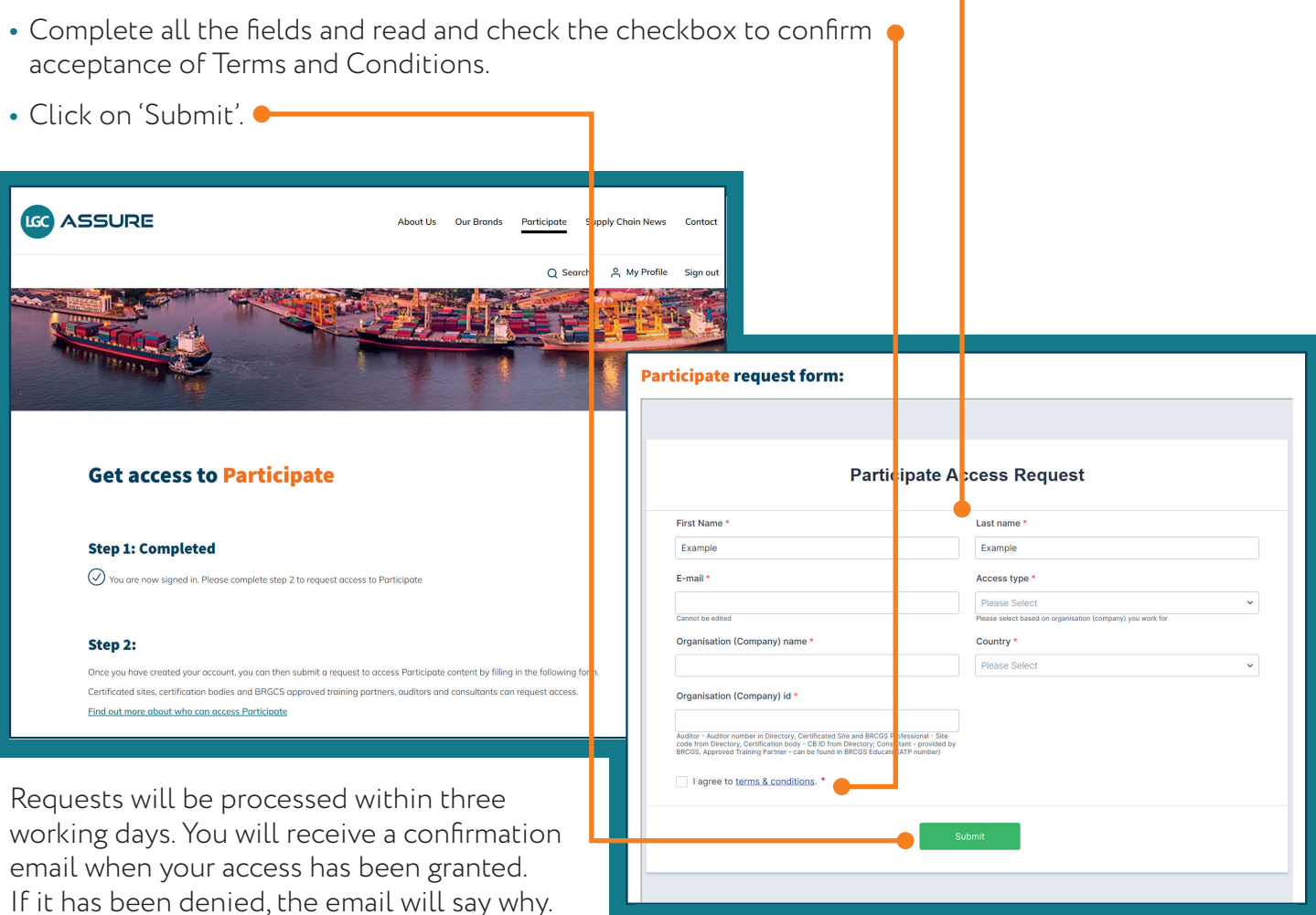

You can get help from our support team by submitting a [BRCGS support form](https://form.jotform.com/210703256820043).

**NB: Users registering on lgcassure.com will be added to BRCGS Directory but will have no access to Directory data. For access to data in the Directory a user must fulfil the right criteria and be registered in the Directory. Contact BRCGS support for more information.**